# FORMACIÓN EN HABILIDADES DIGITALES APLICADAS PARA LA INTEGRACIÓN DE LOS PROCESOS

#### ENSEÑANZA Y DE APRENDIZAJE DE.

## PADLET

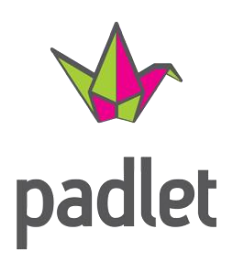

Padlet es una herramienta en línea que permite crear un muro colaborativo donde varias personas pueden aportar y compartir contenido. Se trata entonces de una página Web, en la que cada participante puede añadir lo que desea como por ejemplo: audio, video, imágenes, texto y también permite comentar las publicaciones de los demás.

Es importante mencionar que Padlet, como otras aplicaciones, tiene un límite de creaciones en su versión gratuita.

Para ingresar y ver cómo funciona debemos acceder al sitio Web [https://padlet.com/,](https://padlet.com/) otra opción sería ingresar a través de un enlace que nos hayan compartido previamente o inclusive desde alguna plataforma en la que esté incrustado un Padlet.

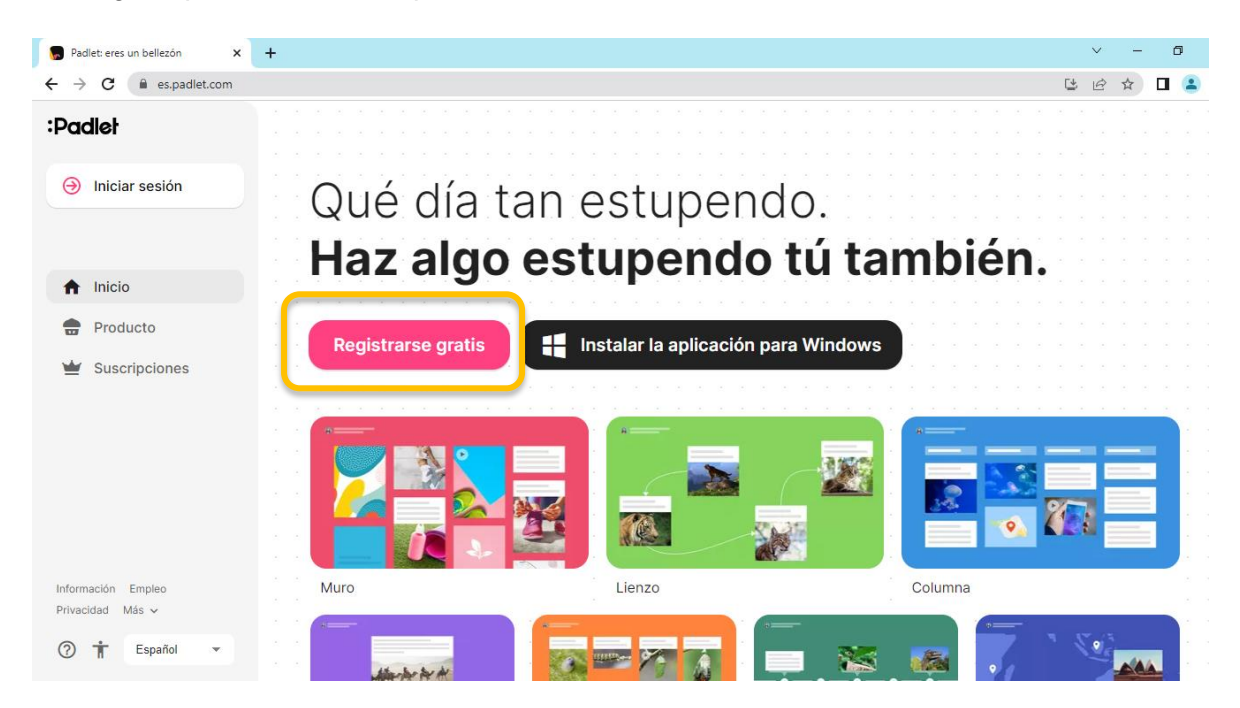

Entonces para registrarse hacemos clic en la opción **Registrarse gratis** y luego seleccionamos **Registrarse con Google**, donde debemos elegir nuestra cuenta de correo.

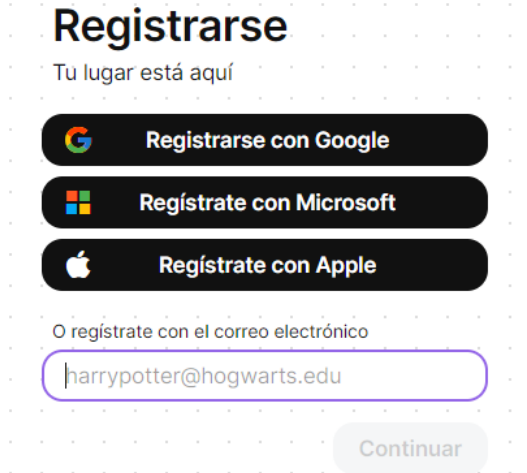

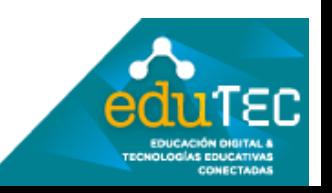

#### FORMACIÓN EN HABILIDADES DIGITALES APLICADAS PARA LA INTEGRACIÓN DE LOS PROCESOS ENSEÑANZA Y DE APRENDIZAJE DE.

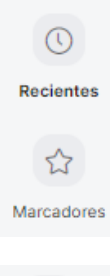

En el panel de la izquierda podremos administrar nuestros muros de Padlet, como por ejemplo visualizar los Padlet visitados **recientemente**, también podemos desde la opción **Marcadores** guardar los muros como favoritos.

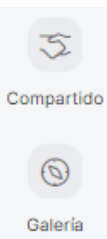

En la opción **Compartido** podemos acceder rápidamente a los Padlet que nos han compartido o en los que estamos como colaboradores. Y desde la opción **Galería** podemos crear un Padlet a partir de algunas plantillas predefinidas agrupadas por categorías.

Observemos que en la esquina superior derecha tenemos dos opciones:

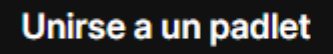

Nos da la posibilidad de acceder desde el link o enlace que nos hayan compartido.

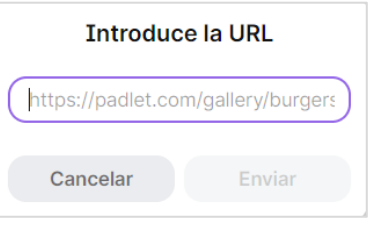

# **Hacer un padlet**

Nos permite crear un Padlet desde cero. Si seleccionamos esta opción, tendremos que definir el **Tipo** según la finalidad de nuestro Padlet. Para ello tenemos una vista previa en la esquina inferior derecha, que nos muestra el aspecto que tendría si elegimos alguna de esas opciones, sumado a una breve descripción de cómo se organizaría la información en cada una de ellas.

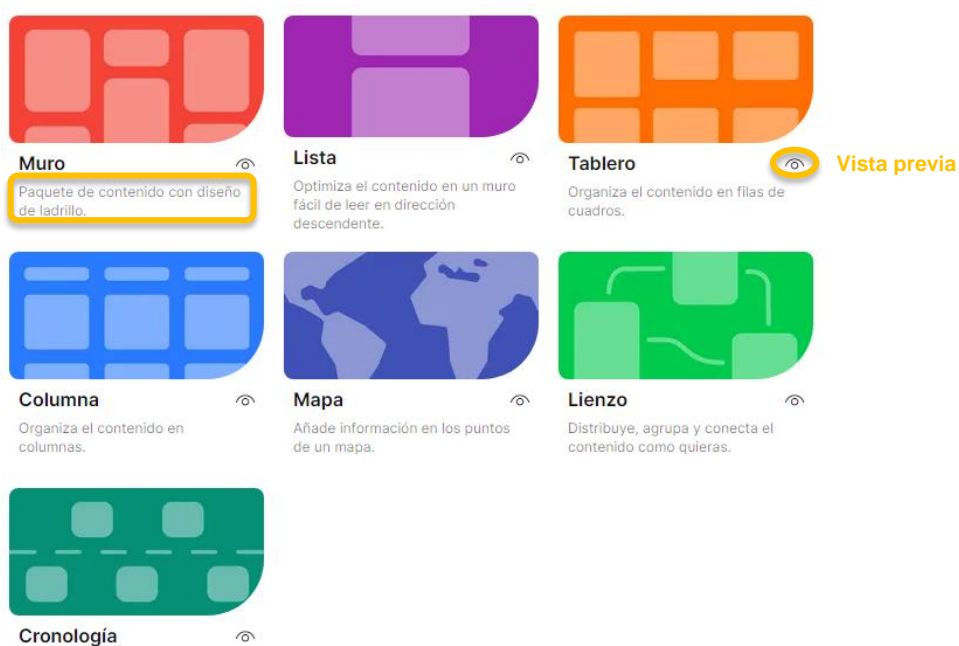

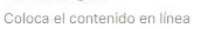

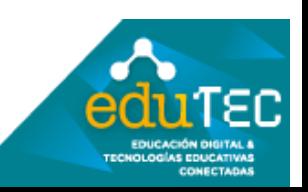

### FORMACIÓN EN HABILIDADES DIGITALES APLICADAS PARA LA INTEGRACIÓN DE LOS PROCESOS ENSEÑANZA Y DE APRENDIZAJE **DE**

Por ejemplo, si quisieras crear un Padlet de tipo **Muro**, la distribución de los posteos que se realicen en el mismo tendrá un aspecto de bloques o ladrillos que se encastran.

Lo primero que debemos hacer, desde el panel de la derecha, es definir un **Título,** también sugerimos además agregar una **Descripción**, aquí sería interesante colocar por ejemplo la consigna de la actividad o la interacción que esperamos que se produzca. A modo de ejemplo la consigna podría ser: "Agregar un posteo a través de una imagen o texto que sintetice el *concepto trabajado en clase*".

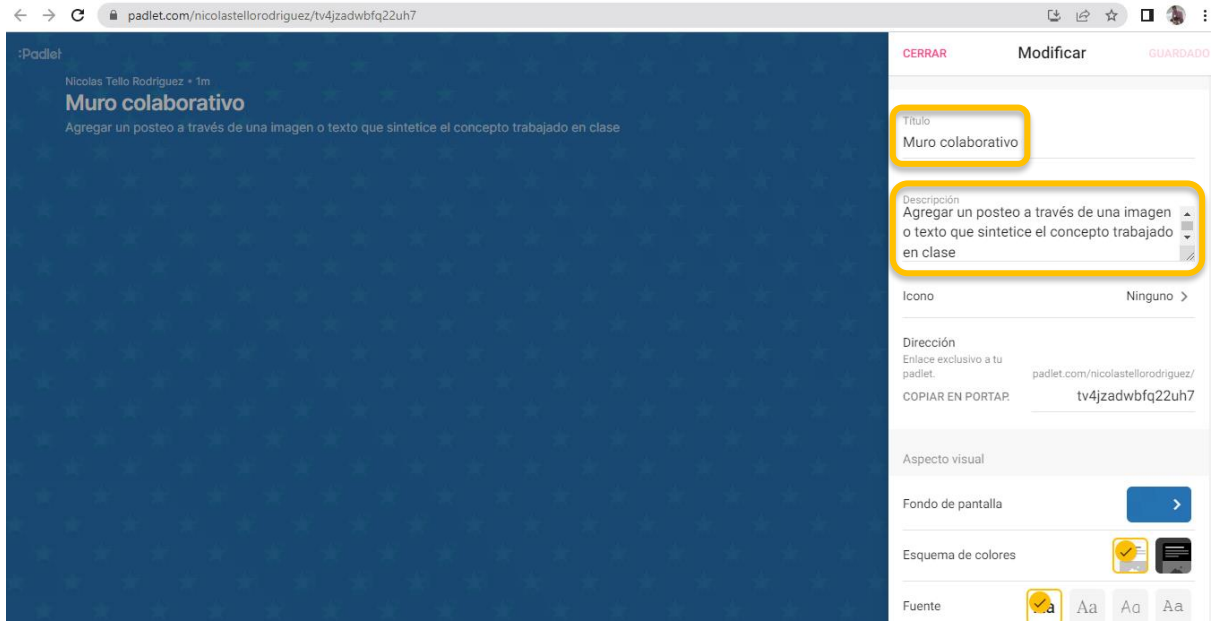

Observemos que también podemos agregar un **Ícono** al encabezado.

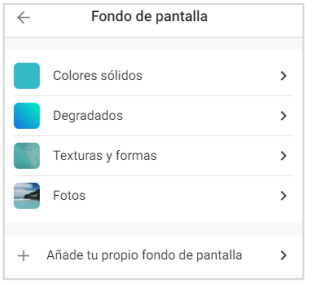

Luego las siguientes opciones nos permitirán trabajar con el aspecto visual, como por ejemplo:

**Fondo de pantalla**, con colores sólidos, degradados, texturas y formas, fotos o inclusive añadir un fondo a partir de un archivo que tengamos en nuestro dispositivo.

También nos permite definir entre cuatro estilos de **fuentes** que se van actualizando en la medida en la en que las seleccionamos.

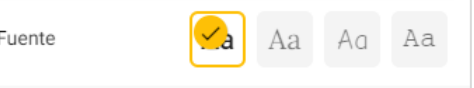

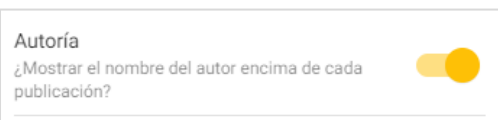

En el caso de querer mostrar la **autoría** encima de cada publicación que se realice en el Padlet, debemos habilitar esta opción desplazando el círculo hasta que se muestre como en la imagen, es

decir si queremos que cada post que se realice muestre quién es el autor.

Desde la opción **Nueva posición de la publicación** podemos configurar cómo aparecerán los posteos nuevos, es decir al principio o al final.

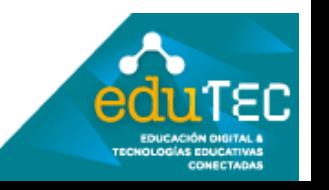

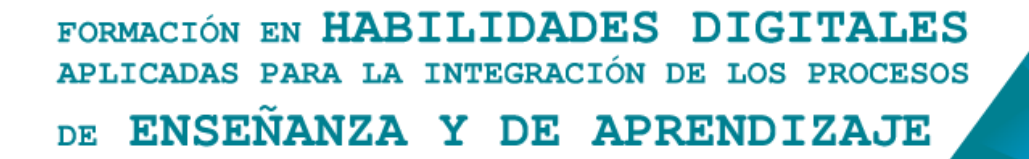

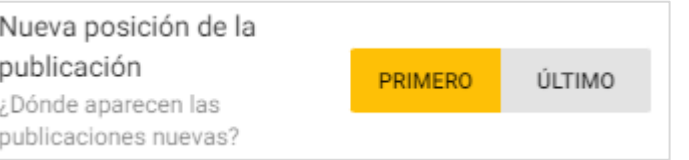

La opción **Comentarios** habilita a que los/as participantes puedan comentar las publicaciones. Al igual que en la opción **Reacciones** podemos configurar si en cada publicación las/os participantes pueden reaccionar con "Me gusta", "Votos", "Dar estrellas" o calificar con una "Nota" los posteos.

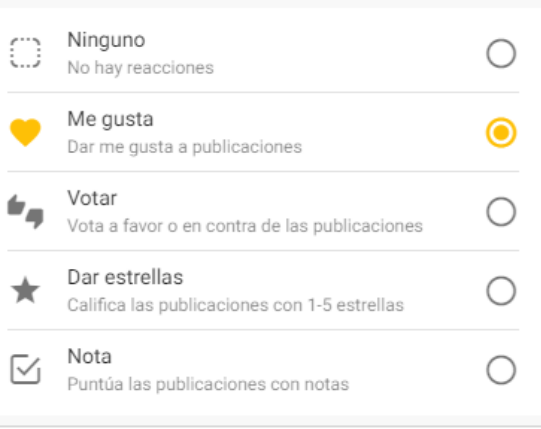

Finalmente podemos **Filtrar los contenidos**, habilitando opciones como **Exigir aprobación** donde un moderador deberá aprobar para que efectivamente se realice una publicación o **Filtrar contenido inadecuado**.

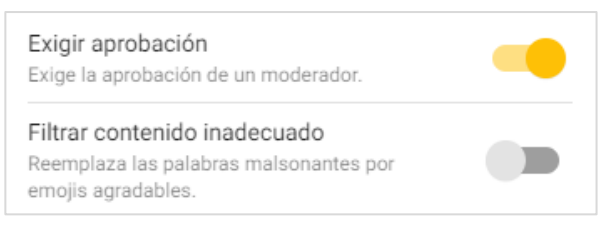

Una vez configurado nuestro Padlet debemos hacer clic en **Siguiente** y luego en el botón **Empezar a Publicar**.

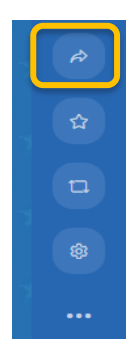

El paso siguiente será dirigirnos a la opción **Compartir**. Aquí podremos **Añadir colaboradores** colocando sus correos electrónicos.

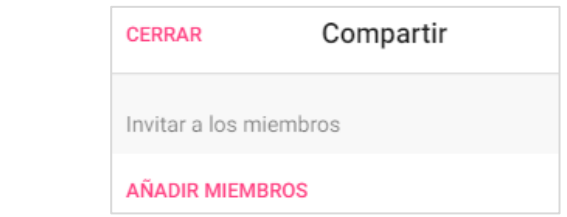

También, algo fundamental es configurar la **Privacidad** desde la opción **Cambiar privacidad**,

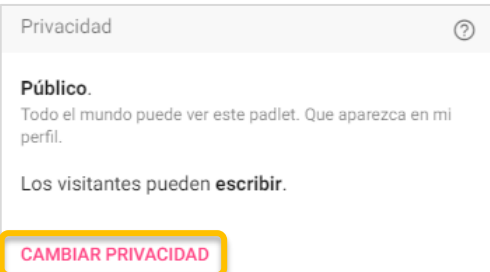

es decir definir si el Padlet será **Privado** y nadie podrá acceder al contenido, o mantenerlo privado y quien acceda necesite una **Contraseña** para ingresar, o **Público** para que cualquier persona pueda participar, indicando previamente que podrán hacer los visitantes: **Leer, Escribir o Editar**.

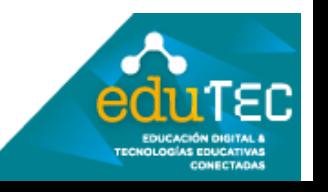

FORMACIÓN EN HABILIDADES DIGITALES APLICADAS PARA LA INTEGRACIÓN DE LOS PROCESOS ENSEÑANZA Y DE APRENDIZAJE DE.

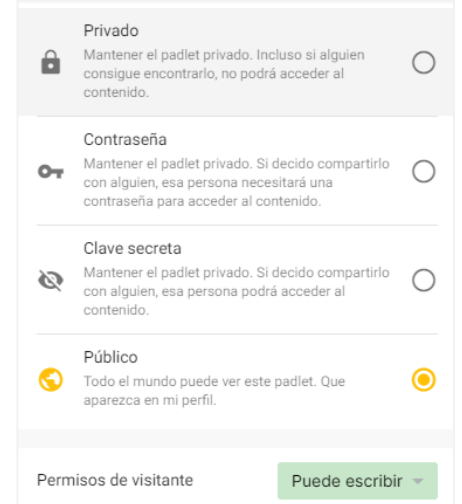

En el caso de hacer alguna modificación debemos presionar en el botón **Guardar**.

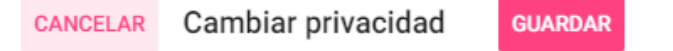

Ahora sí, tenemos todo listo para compartir nuestro **Padlet** a través de las opciones:

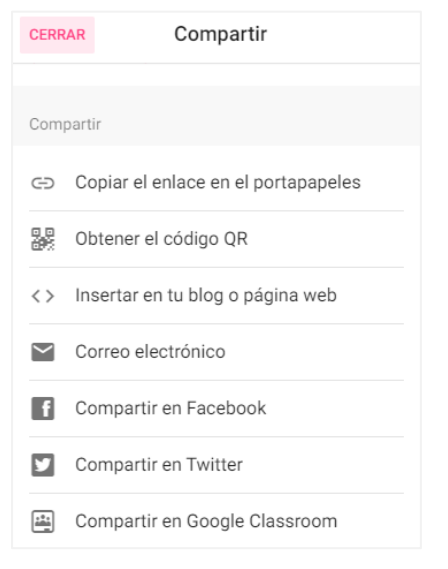

**Copiar enlace** y compartirlo por algún medio.

Obtener **código QR**, para ello debemos hacer clic derecho sobre el código, descargarlo y de esa forma compartir la imagen.

También podríamos obtener el código HTML desde la opción **Insertar** para incrustarlo o embeberlo en alguna plataforma.

Otras posibilidades serían guardar el Padlet en **PDF** o como **imagen**, según lo necesitemos.

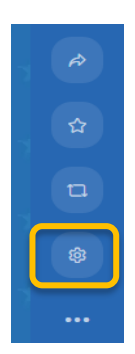

Desde el engranaje podemos volver al panel de configuración y desde los tres puntos **eliminar** nuestro Padlet.

Por último, si pegamos el enlace que acabamos de obtener en la barra de direcciones de un navegador nos mostrará el Padlet listo para usar, es importante mencionar que la participación de las/os estudiantes deberán hacerla desde el botón **más** de borde inferior derecho, como se muestra en la siguiente imagen.

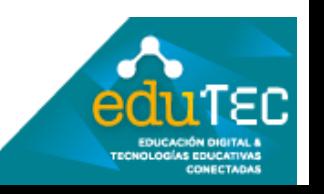

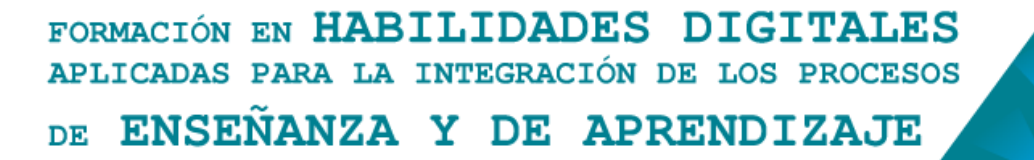

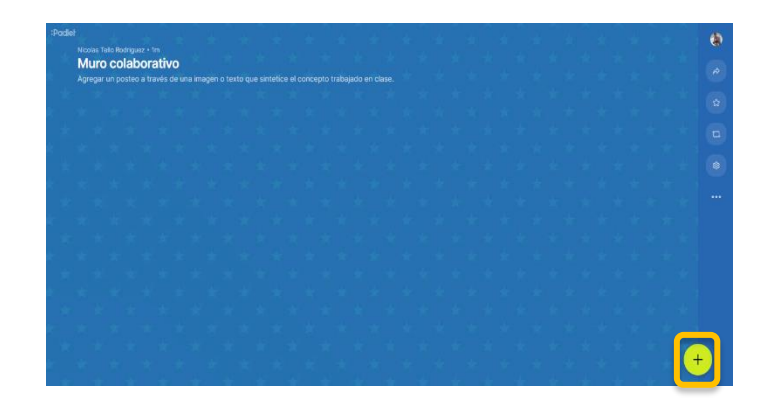

Allí, las/os estudiantes deberán colocar un **Asunto**, a modo de ejemplo hemos colocado "Publicación", luego podrían añadir un archivo, imagen y/o enlace entre otros. Por último, podrían escribir, en este caso definimos "Concepto".

Para finalizar deberán hacer clic en **Publicar**.

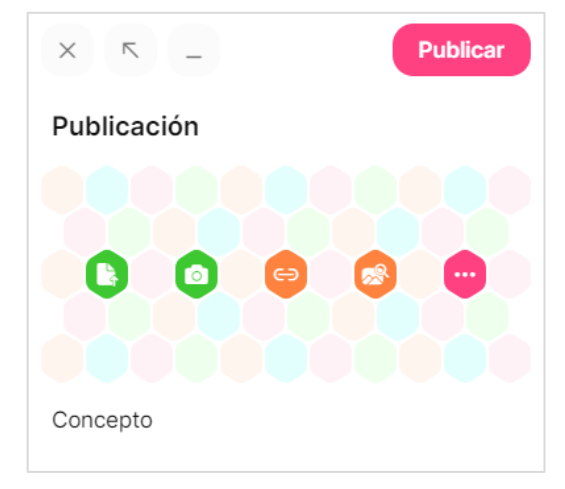

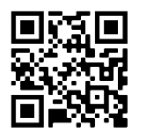

El presente material ha sido elaborado a partir del videotutorial disponible en el canal de YouTube de la Dirección General de Escuelas desde el siguiente link: <https://youtu.be/Nz-UmglLmCU>

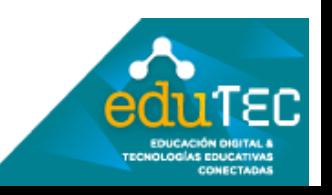